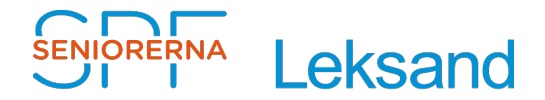

2023-03-06 Stig Jakobsson

## **Lägga till länk i Bokmärkesfält**

För att underlätta när man behöver komma åt den dolda informationen som finns på vår hemsida under "**Föreningsadministration**", har jag gjort en bruksanvisning för hur man gör för att lägga till en länk i bokmärkesfält på din startsida.

Bokmärkesfältet ligger på raden under "huset" längst upp på webbsidan, se bild.

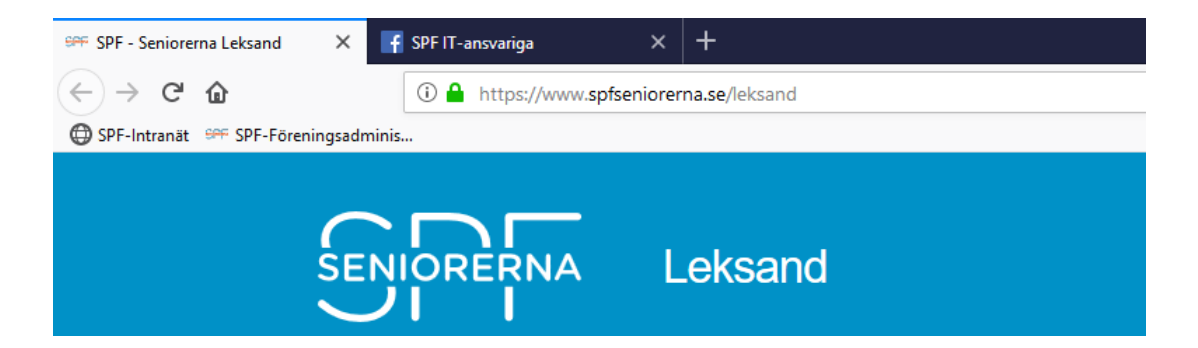

När man klickar på "**Föreningsadministration**" kommer man direkt till första sidan i "Föreningsadministration" och kan hitta mallar, checklistor, handböcker, mm.

Beroende på vilken webbläsare man har som standard så får man göra på lite olika sätt när man lägge till adresser i bokmärkesfältet, så välj beskrivning efter din **webbläsare** .

## **Webbläsare**

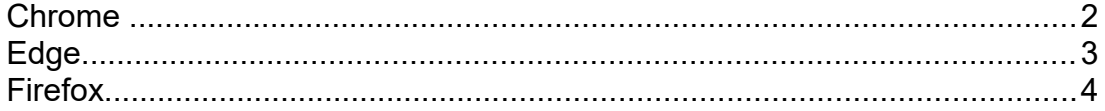

<span id="page-1-0"></span>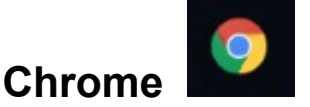

- Klicka på<http://www.spf.se/fadm-spfleksand>
- Klicka på "Bokmärk den här fliken" , (Klicka på stjärna)

 $_{\oplus}$ 

och välj mapp "Bokmärkesfältet", se bild.

• Om man vill kan man ändra **Namn** till : SPF-Föreningsadministration.

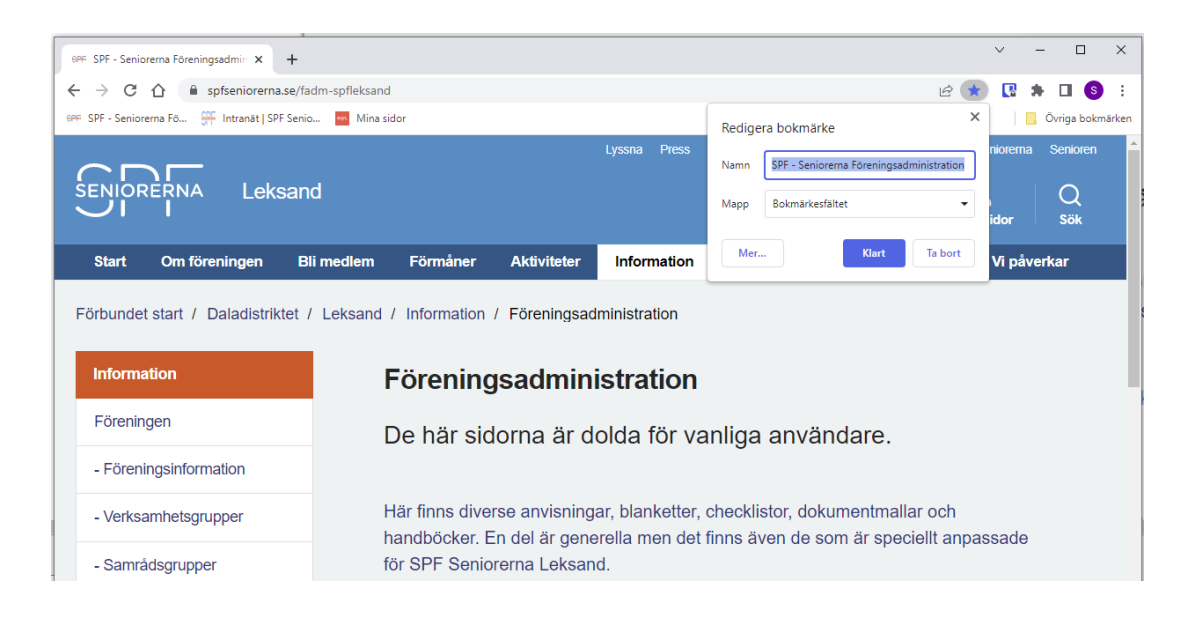

- Om du då inte ser bokmärket på raden under adressfältet, gör då följande:
- Klicka på : och "Inställningar"
- Se till att "Visa bokmärkesfältet" är initierat (dra knappen till höger)

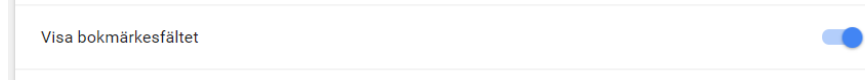

• Klart.

Sedan kan du klicka i bokmärkesfältet och komma direkt till "**Föreningsadministration**".

<span id="page-2-0"></span>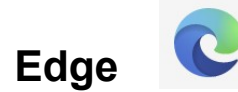

- Klicka på<http://www.spf.se/fadm-spfleksand>
- Klicka på Favoriter och välj Spara i "Fältet Favoriter", se bild
- klicka på "Lägg till".
- Om man vill kan man ändra **Namn** till : SPF-Föreningsadministration

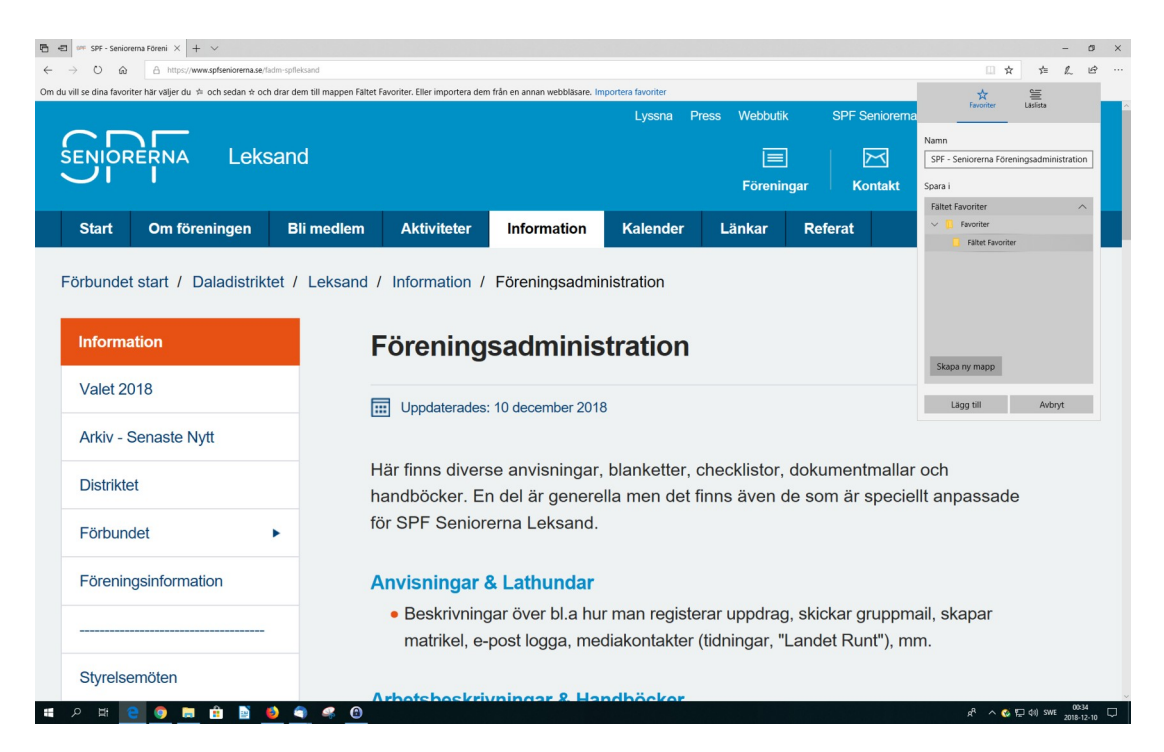

- Sedan kan du klicka i bokmärkesfältet och komma direkt till "**Föreningsadministration**".
- Om du då inte ser bokmärket på raden under adressfältet, gör då följande:
- Klicka på : och "Inställningar", "Utseende", "Visa fältet Favoriter", välj "Alltid".

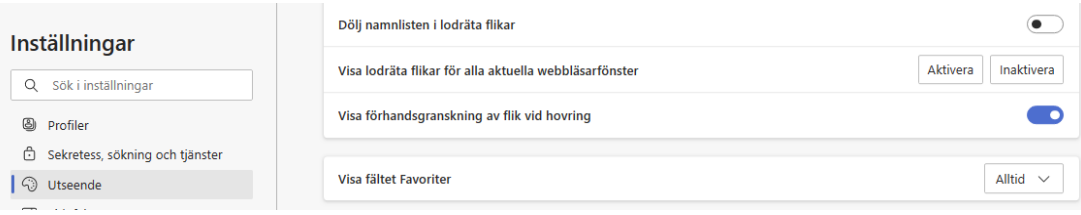

<span id="page-3-0"></span>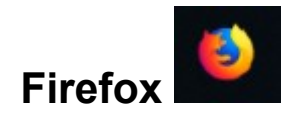

- Klicka på<http://www.spf.se/fadm-spfleksand>
- Klicka på "Bokmärk denna sida" (Klicka på stjärna) och välj plats: "Bokmärkesfältet", se bild, och klicka på "Klar".
- Om man vill kan man ändra **Namn** till : SPF-Föreningsadministration

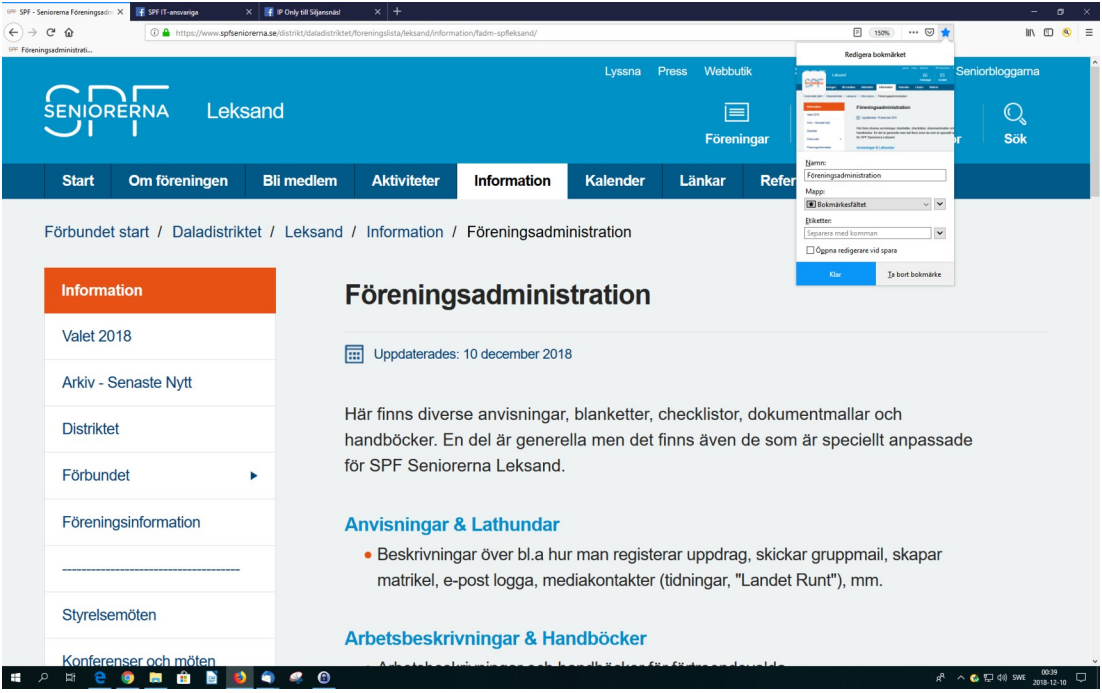

- Sedan kan du klicka i bokmärkesfältet och komma direkt till "**Föreningsadministration**".
- Om du då inte ser bokmärket på raden under adressfältet, gör då följande:
- Klicka på  $\left| \right|$  och "Bokmärken", "Visa bokmärkesfältet", se bild.

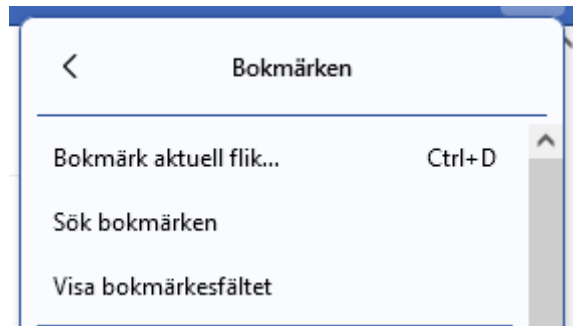